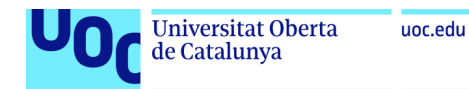

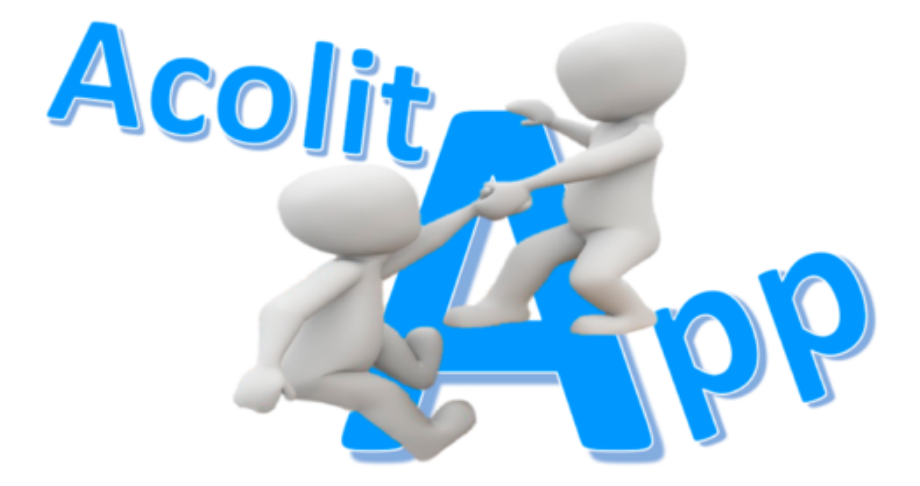

# **MANUAL DE USUARIO**

ACOLITAPP - Una app para solicitar favores. Version 1.0-beta

Uso de la aplicación móvil Acolitapp para solicitar favores y/o ayudar con los favores solicitados.

**Barreto Siavichay Jorge**

02/06/2021

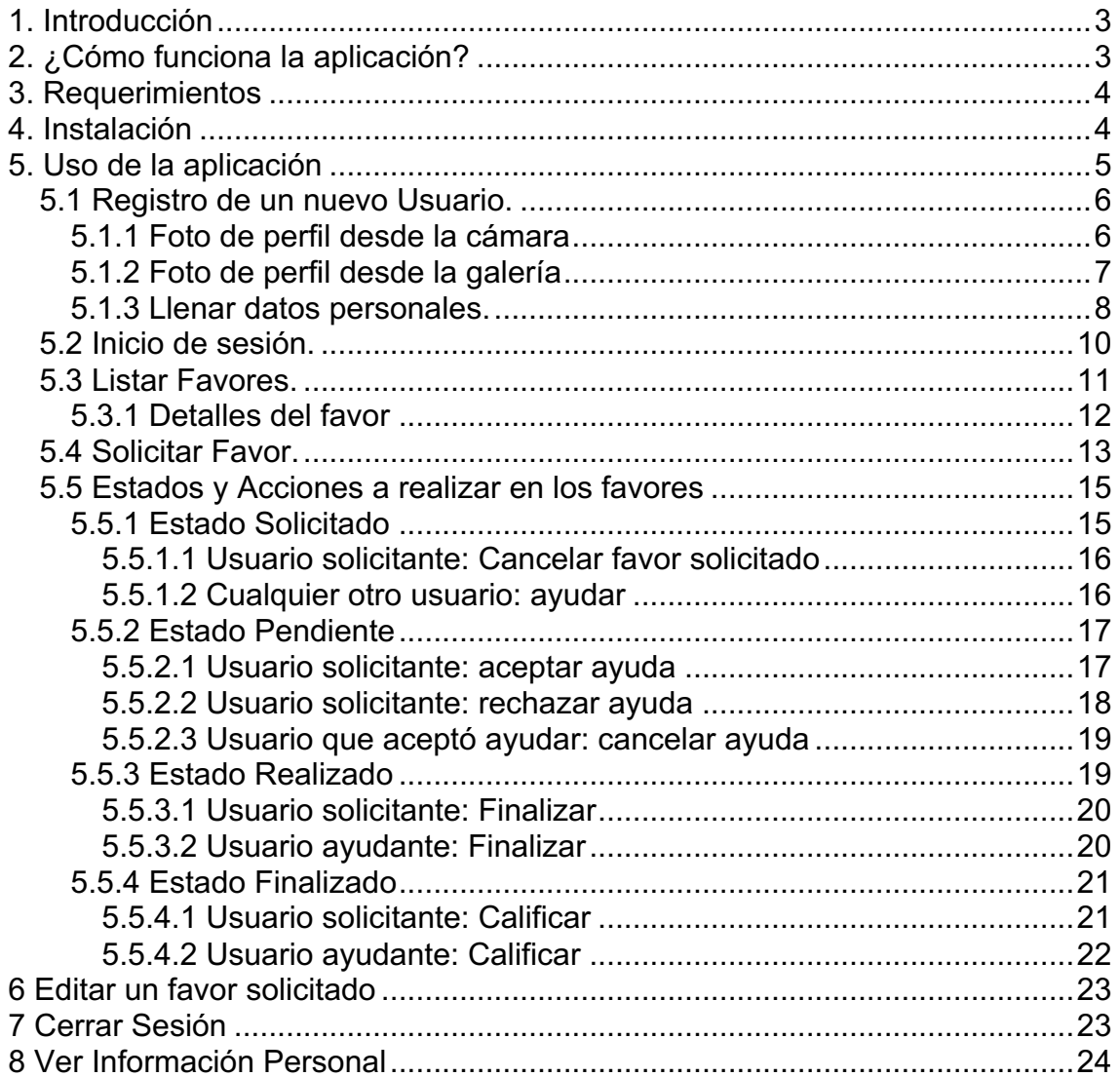

# **1. Introducción**

El siguiente manual se elabora con el fin de brindar al usuario final un manejo y conocimiento adecuado de la aplicación, facilitando la navegación dentro de sus funciones con capturas de pantalla intuitivas para una mejor comprensión.

# **2. ¿Cómo funciona la aplicación?**

Con esta app, las personas podrán solicitar favores a las demás, y que a su vez las personas que tengan la oportunidad y capacidad de realizar tal favor, pueden aceptar y ayudar con el favor a cambio de recibir una recompensa(valor monetario, obsequio u otro favor) por la ayuda prestada.

La app funcionará de la siguiente manera:

- 1. La persona escribirá el favor o ayuda que necesita, así como la recompensa que entregará a la persona que realice el favor solicitado. La recompensa puede ser un valor monetario, a cambio de otro favor o algún obsequio en especial, como por ejemplo: entradas al cine, una cena en un restaurant, un artículo para vehículo, etc.
- 2. La persona publicará el favor solicitado y las demás personas podrán verlo utilizando la misma aplicación.
- 3. Las personas podrán aceptar o no las diferentes propuestas y llegar a un acuerdo con la persona que lo solicitó. El solicitante seleccionará a la persona que considere más adecuada para el favor que necesita ayuda y de esta manera se establecerá el trato entre las dos personas.
- 4. Al final, tanto el solicitante como la persona que aceptó realizar el favor podrán calificarse mutuamente según el nivel de satisfacción con respecto al trato realizado y si se realizó correctamente o no el favor solicitado.

## **3. Requerimientos**

- Sistema Operativo: Android
- Version mínima: Android 5.0 (Nivel de API 21)
- Memoria RAM: 512 MB
- Conectividad: Conectar a una red WIFI y/o 3G
- Permisos: Acceso a archivos, cámara.

# **4. Instalación**

Una vez que se descargada la aplicación en el teléfono, la instalación de la misma se realiza de manera automática, o dependiendo de la version de Android aparecerá ciertos pasos a los cuales debe dar clic en siguiente, y/o finalizar.

A continuación se muestra la secuencia que debe seguirse para instalar la app:

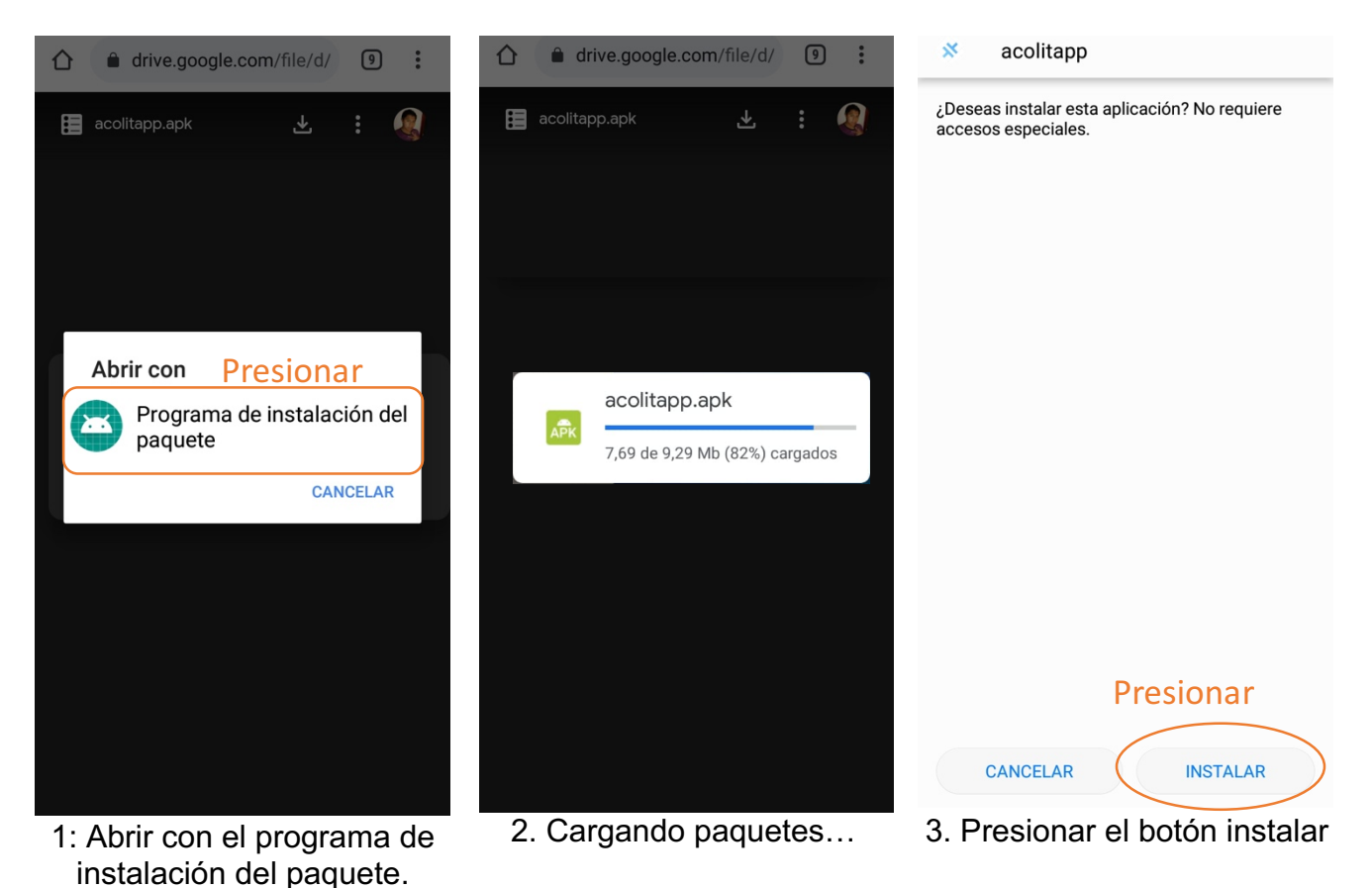

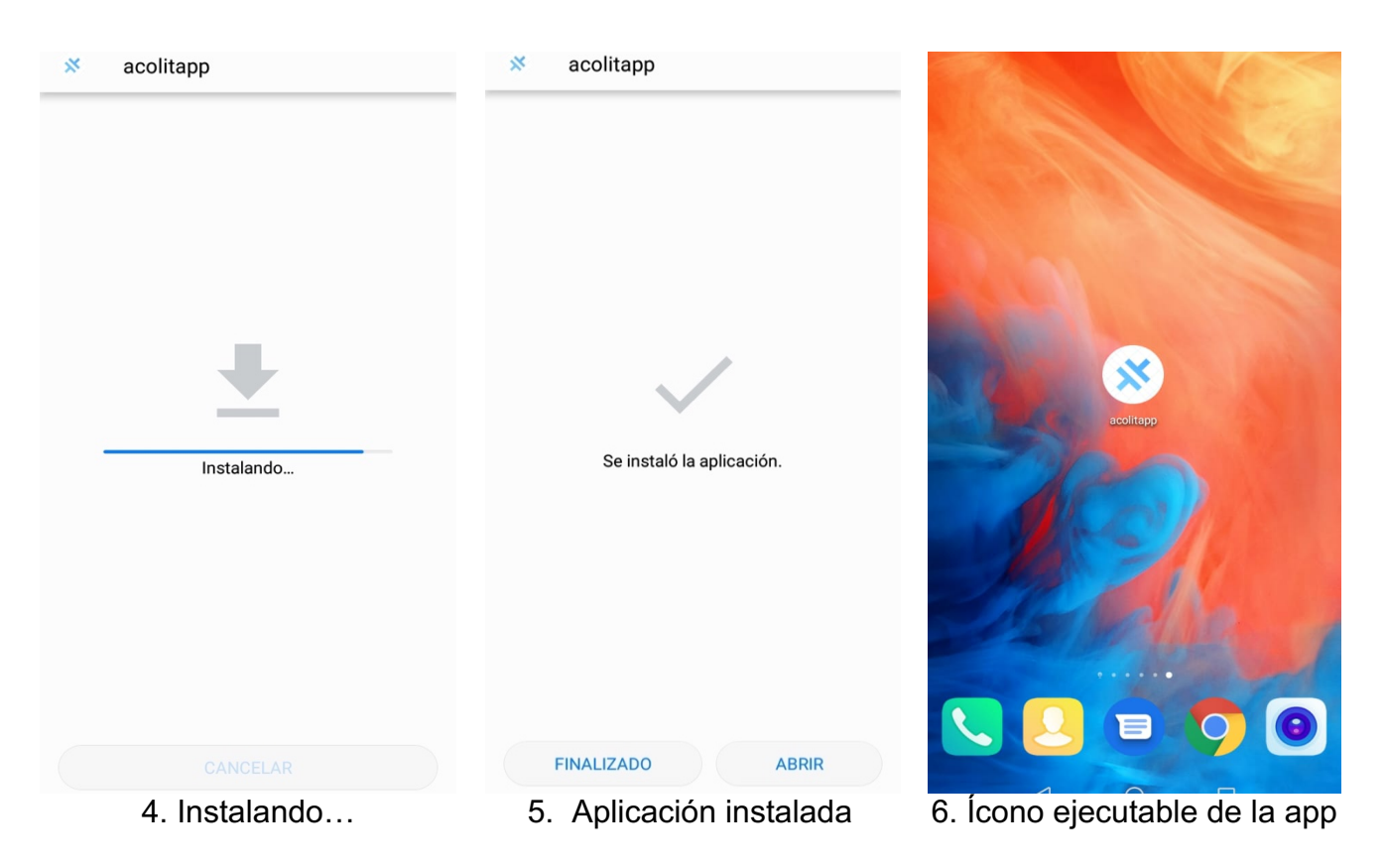

# **5. Uso de la aplicación**

Una vez instalada la app, debe abrirla pulsando su ícono. Se abrirá una pantalla como la siguiente (pantalla de login):

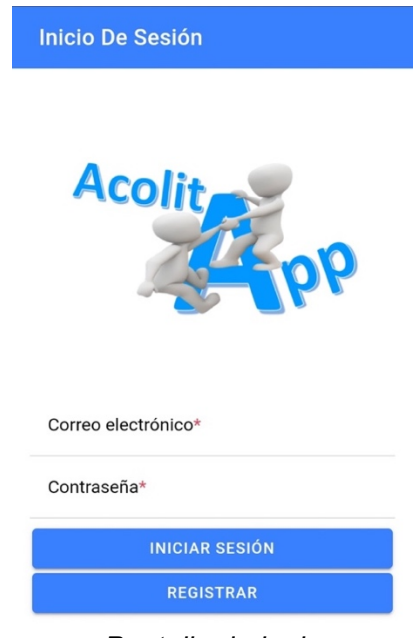

*Pantalla de login*

Esta es la pantalla principal de la aplicación, y permite al usuario iniciar sesión o redireccionar a la pantalla de registro cuando el usuario aún no está registrado en la misma.

## **5.1 Registro de un nuevo Usuario.**

Para registrar un nuevo usuario deberá seguir los siguientes pasos:

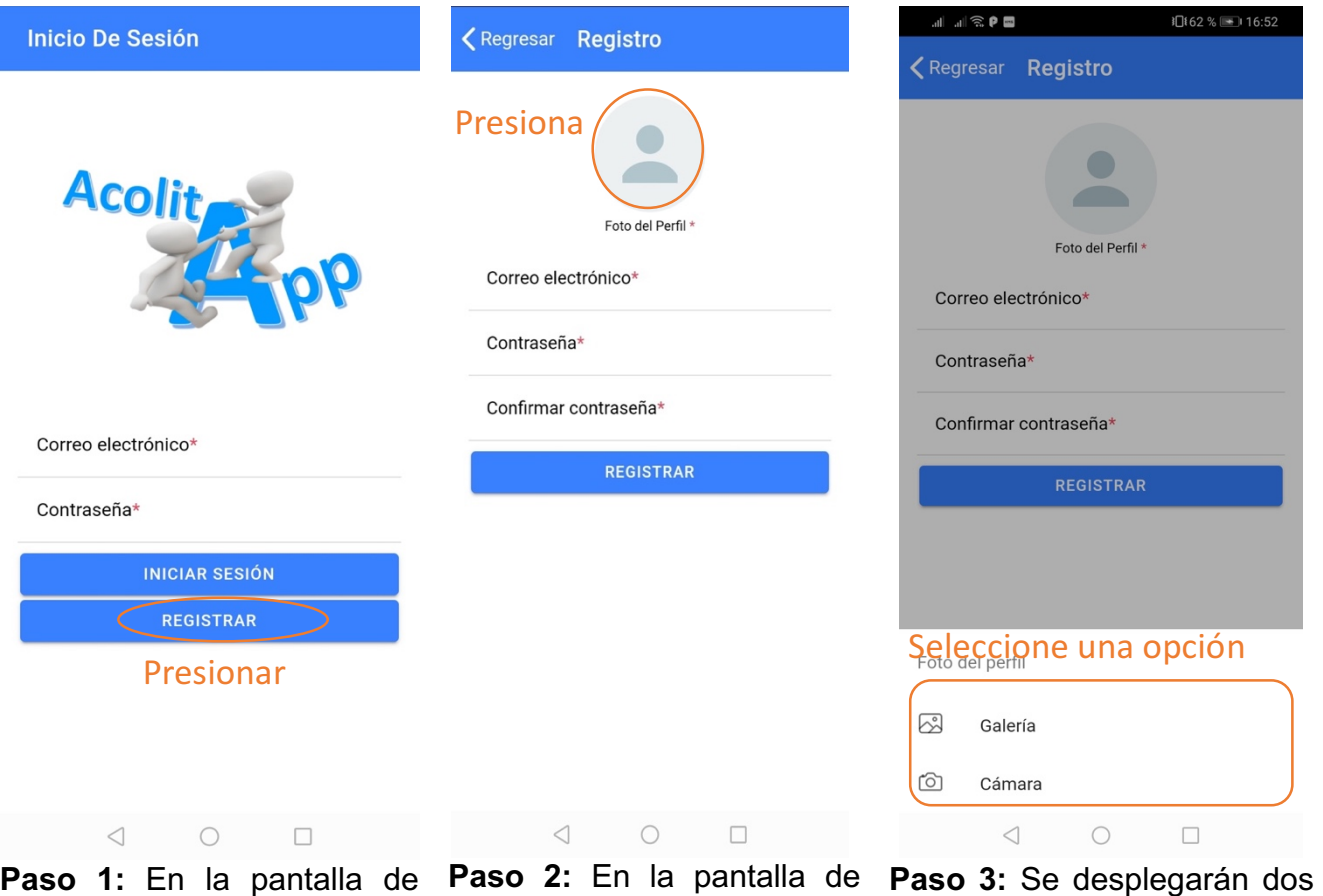

"Login", presione el botón "Registro" suba su foto de opciones (Galería y Cámara) pantalla de "Registro".

ícono o imagen del avatar.

registrar. Esto mostrará la perfil presionando sobre el para subir su foto de perfil. Debe seleccionar una opción.

### **5.1.1 Foto de perfil desde la cámara**

Al registrar, el usuario podrá subir su foto de perfil usando la cámara del dispositivo. Para registrar al usuario de esta forma, debe seguir los siguientes pasos:

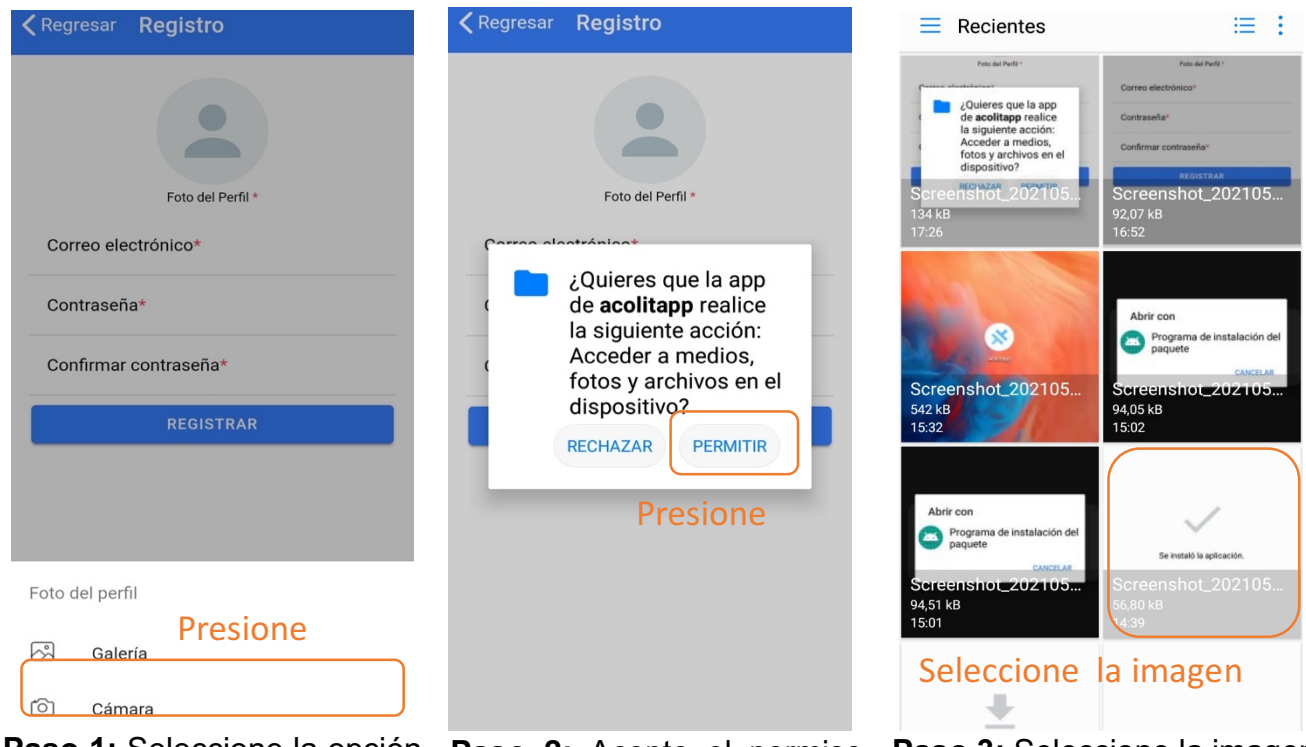

**Paso 1:** Seleccione la opción "Galería".

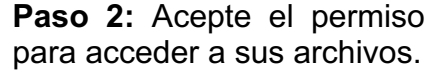

**Paso 3:** Seleccione la imagen para su foto de perfil.

### **5.1.2 Foto de perfil desde la galería**

Para subir su foto de perfil desde la galería, debe seguir los siguientes pasos:

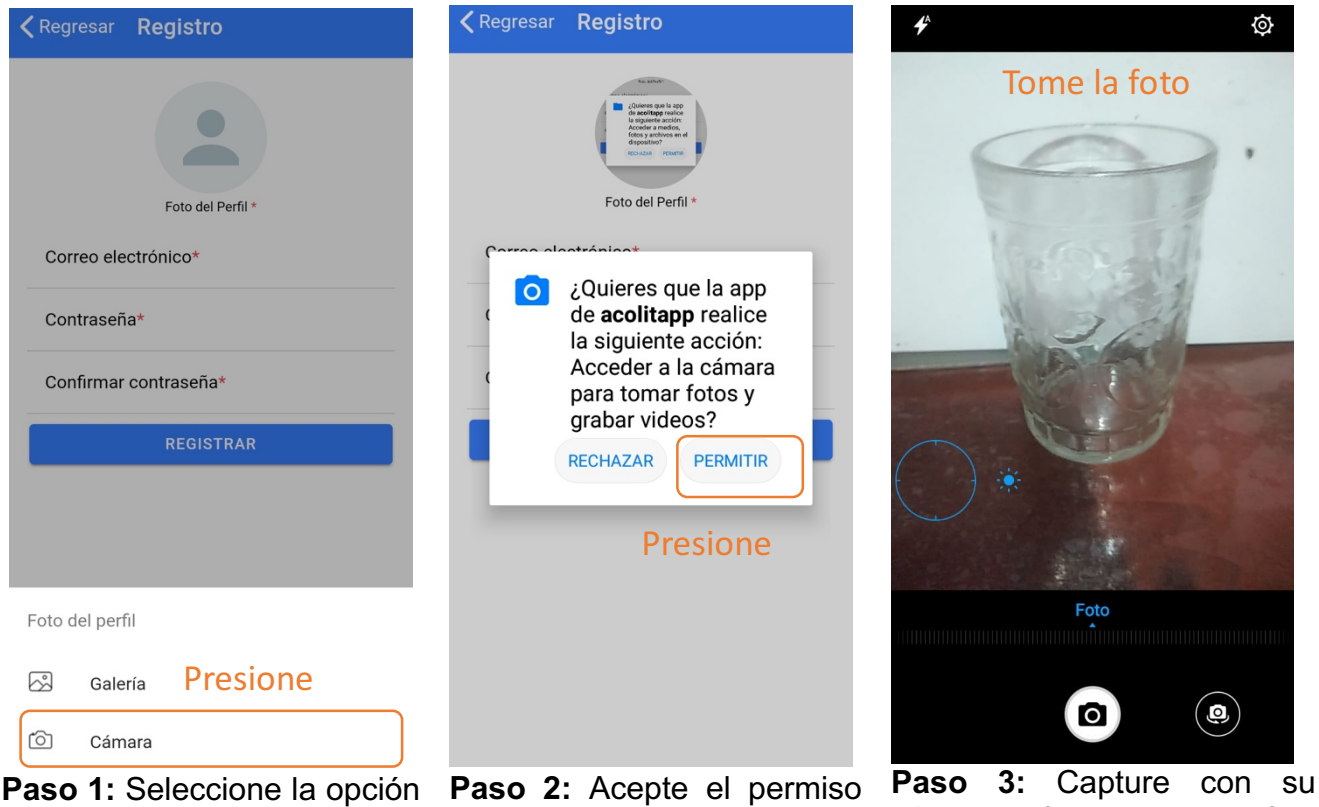

"Cámara".

para acceder a la cámara.

cámara la foto para su perfil.

Una vez subida la foto de perfil desde la cámara o la galería, debe completar los datos requeridos y presionar en el botón "finalizar" como se muestra en la siguiente figura:

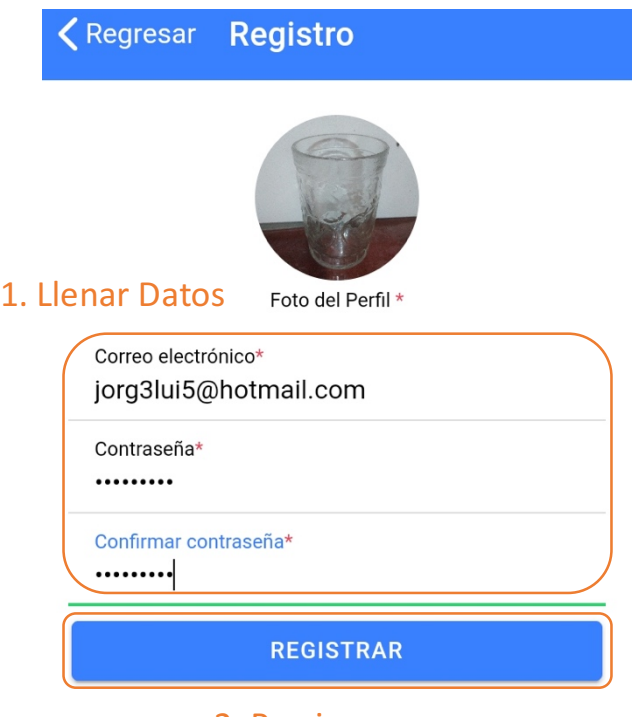

#### 2. Presionar

*Pantalla de registro*

Los datos a llenar son los siguientes:

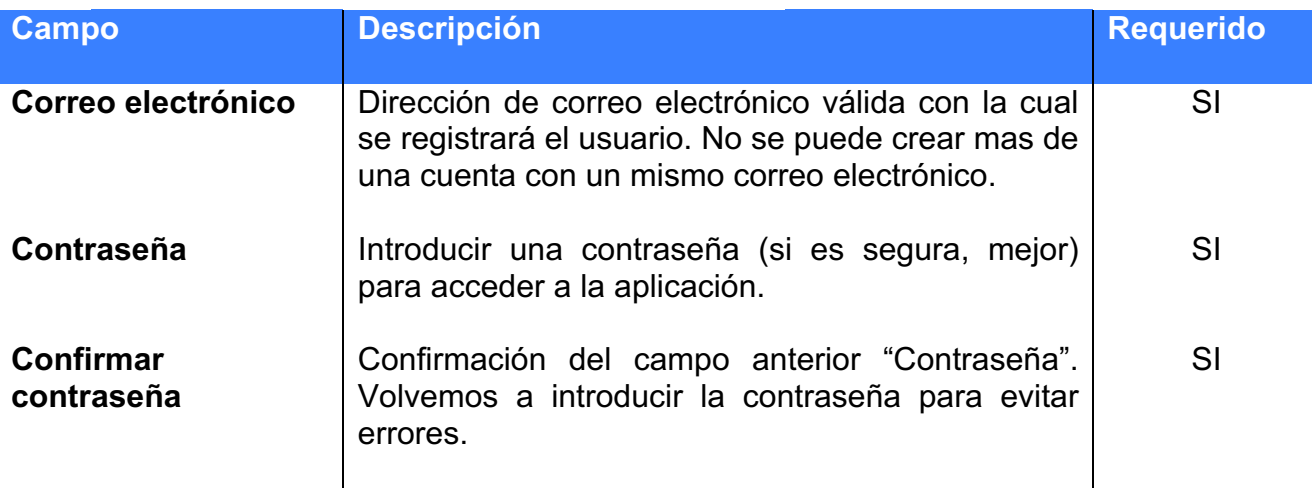

### **5.1.3 Llenar datos personales.**

Una vez que el usuario presiona el botón "Registrar", deberá llenar su información personal y otros datos requeridos con el objetivo de que puedan ver los demás usuarios y así mejorar el nivel de confianza y seguridad entre ellos al momento de solicitar o ayudar con algún favor.

En la pantalla "Datos personales", llene al menos los datos requeridos y presione el botón aceptar como se muestra en la siguiente figura:

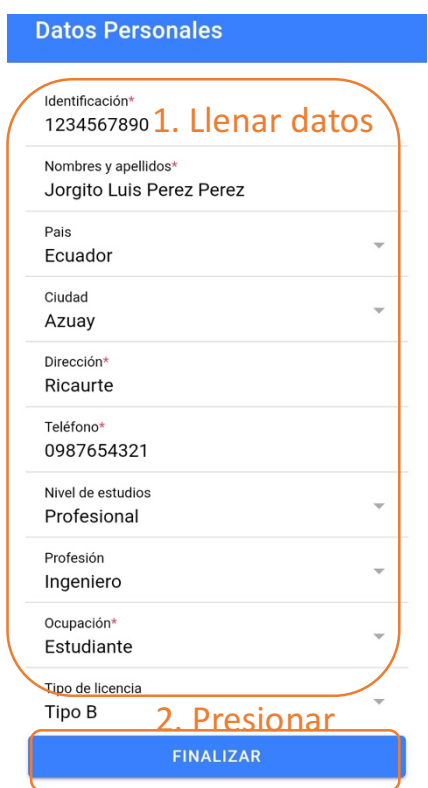

*Pantalla de registro de datos personales.* 

Los datos a llenar son los siguientes:

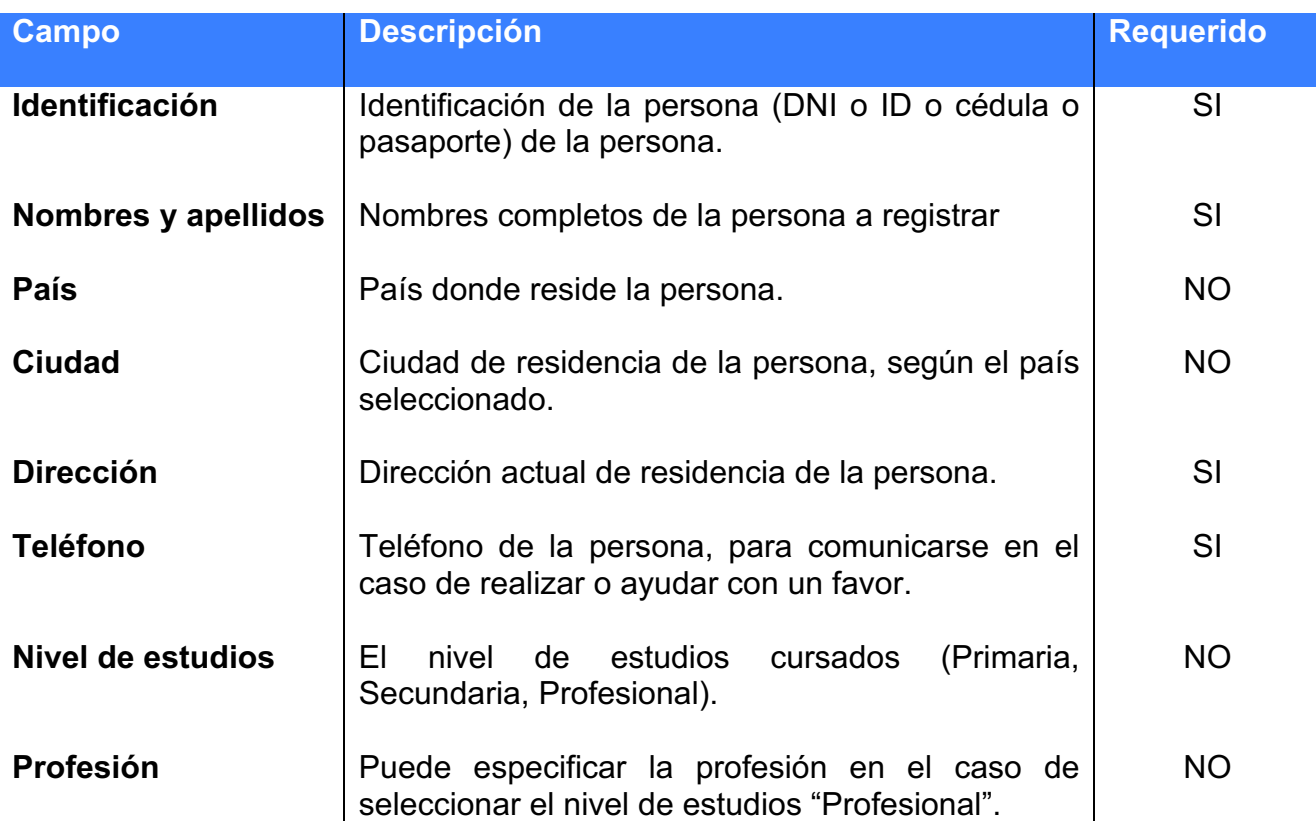

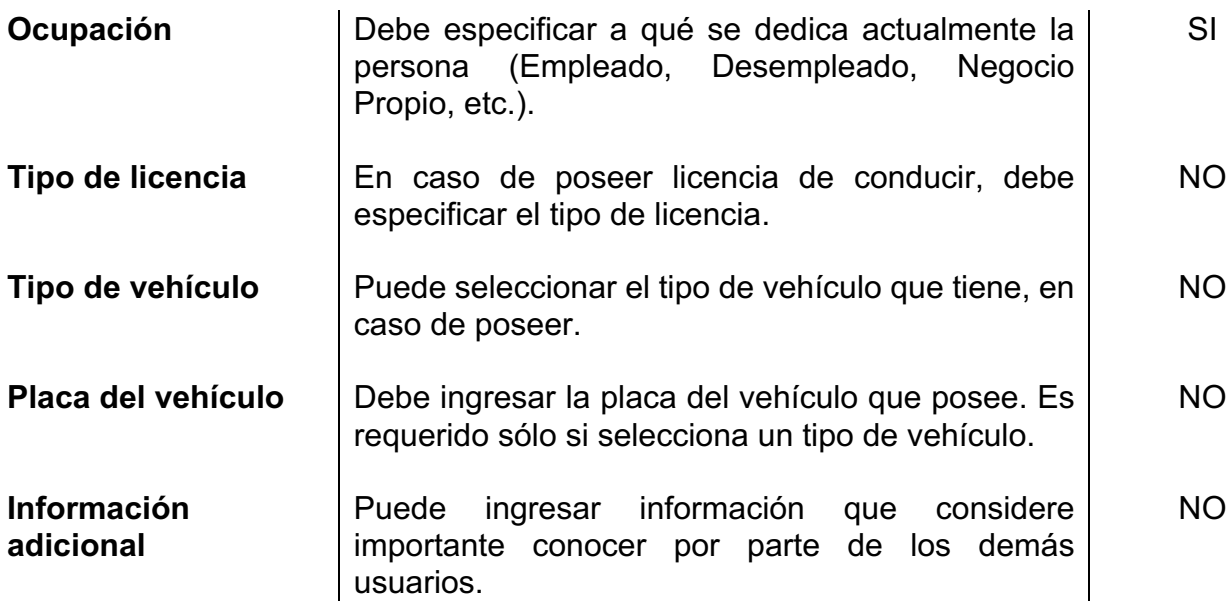

### **5.2 Inicio de sesión.**

Para iniciar sesión el usuario debe abrir la app (pantalla de login), ingresar el correo y la contraseña y presionar el botón "Iniciar sesión". Una vez logueado se muestra la pantalla de "Favores", tal y como se muestra la siguiente figura:

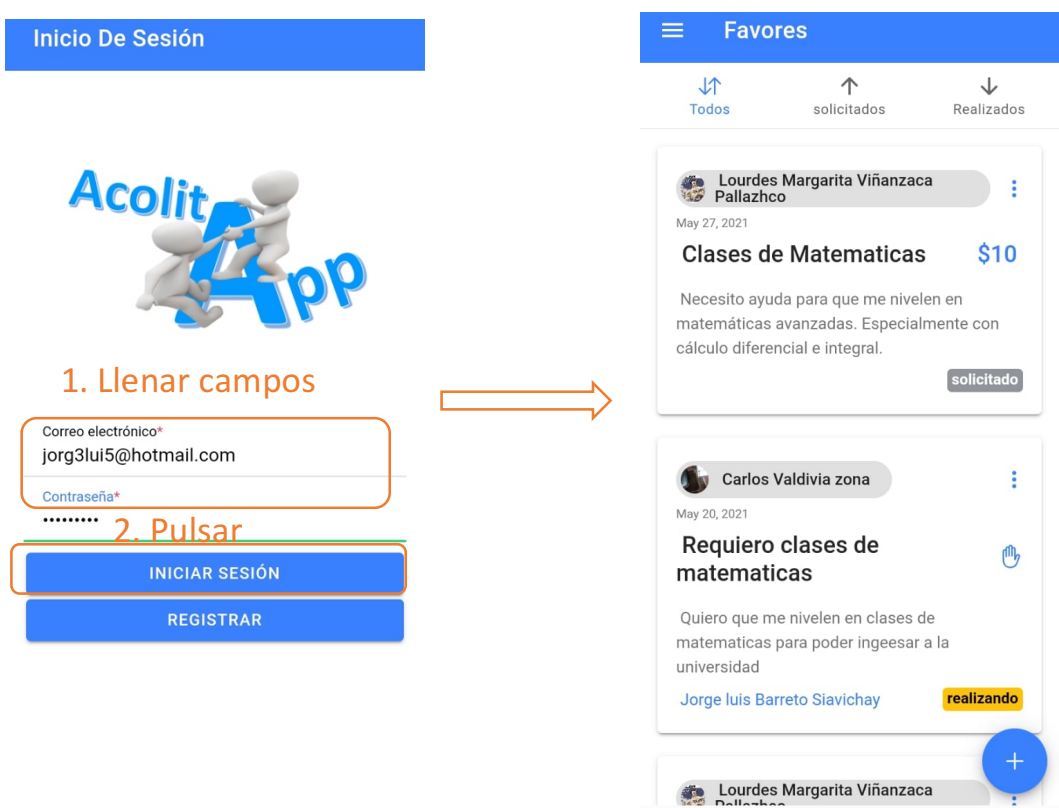

Los datos requeridos para iniciar sesión son los siguientes:

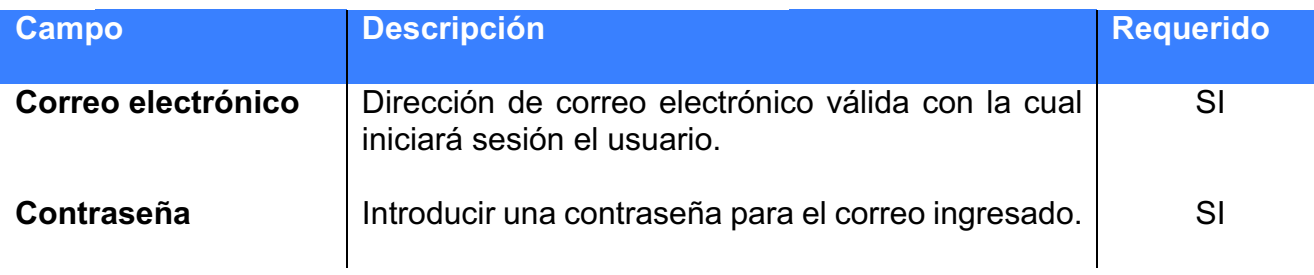

## **5.3 Listar Favores.**

El usuario podrá ver la lista de favores una vez que haya iniciado sesión o haya registrado su usuario y llenado los datos personales y requerido.

La pantalla de lista de favores es la siguiente:

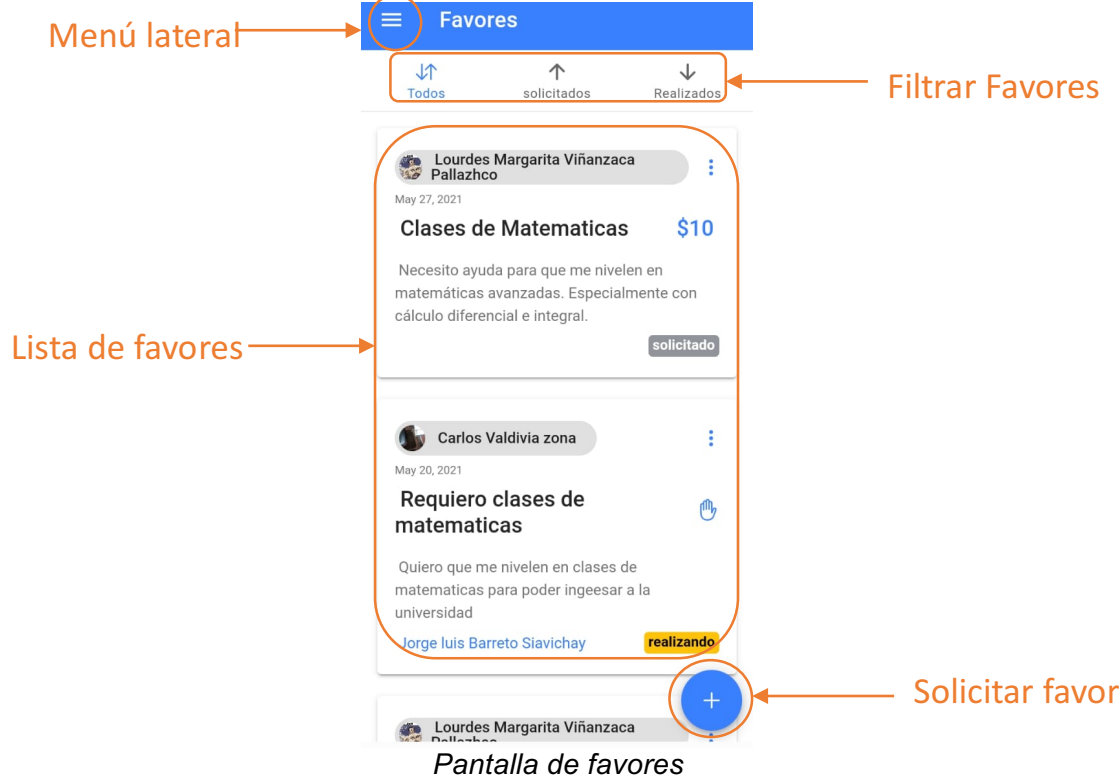

En la pantalla "Favores" existen las siguientes opciones:

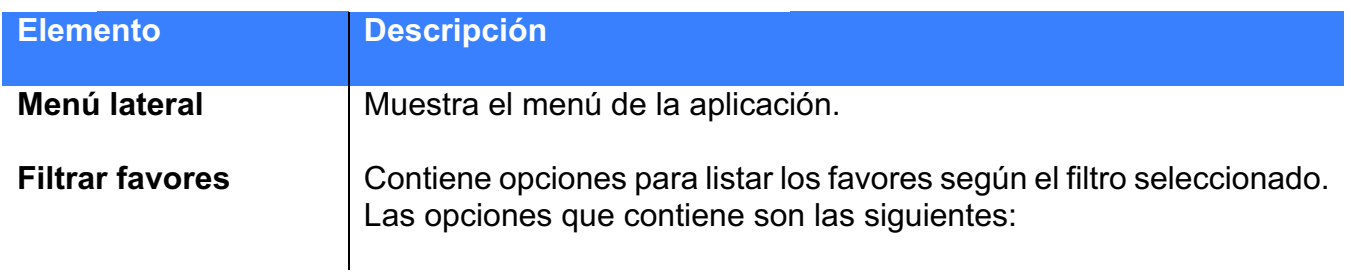

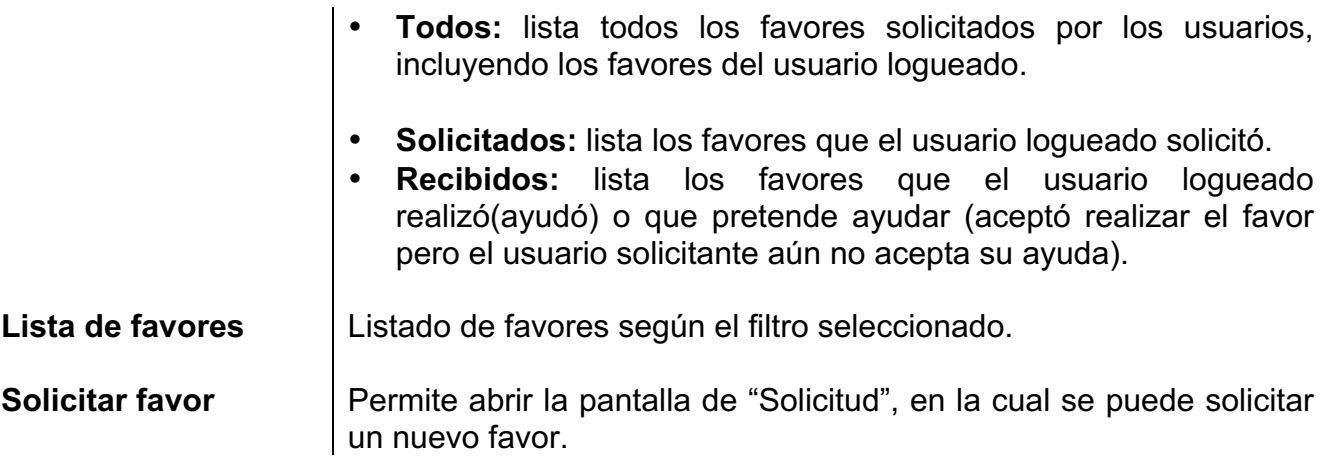

### **5.3.1 Detalles del favor**

Cada favor de la lista muestra información específica tal y como se puede apreciar en la siguiente figura:

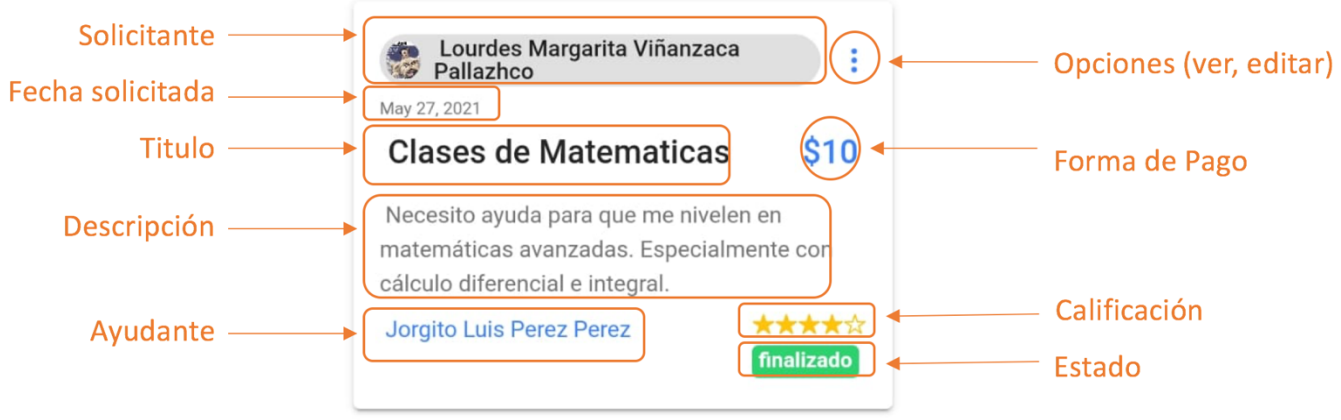

Detalles de un favor presentado en la lista

A continuación se detalla la información y opciones disponibles para cada favor.

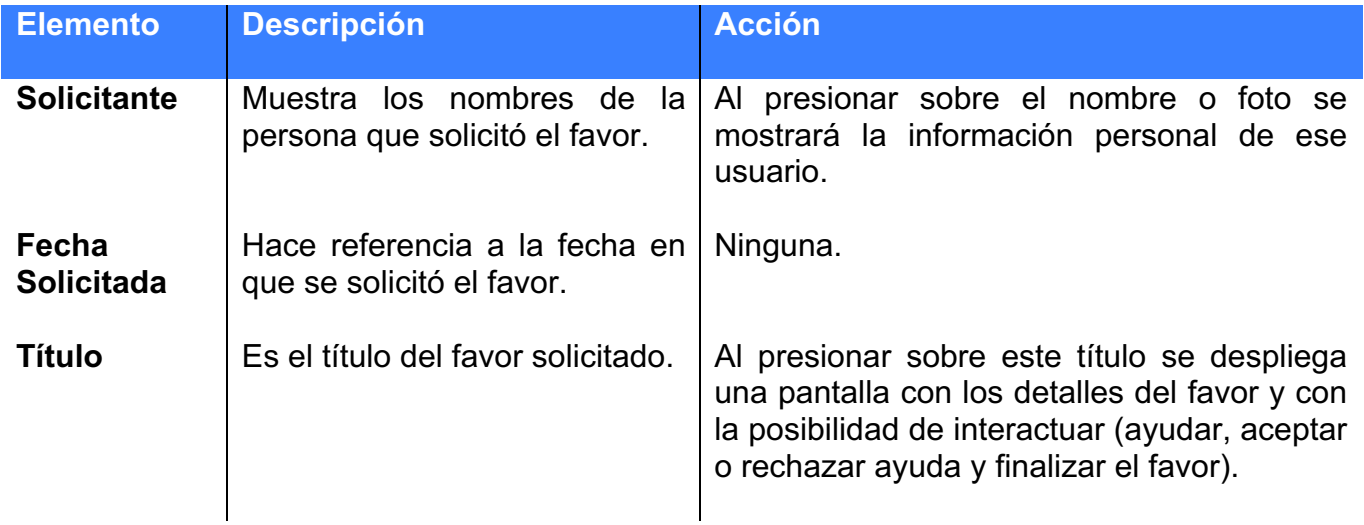

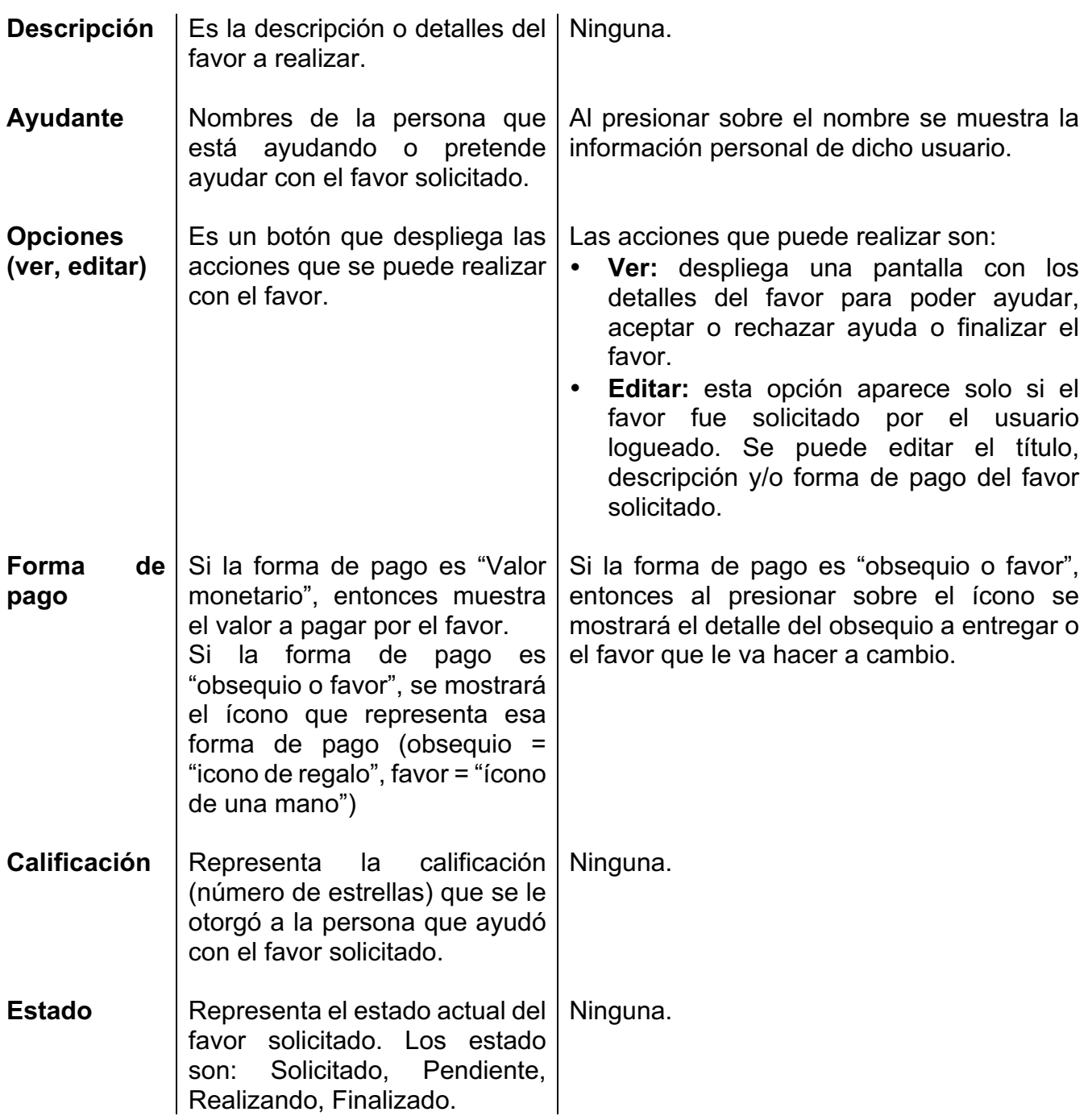

## **5.4 Solicitar Favor.**

Para solicitar un favor deben seguirse los siguientes pasos:

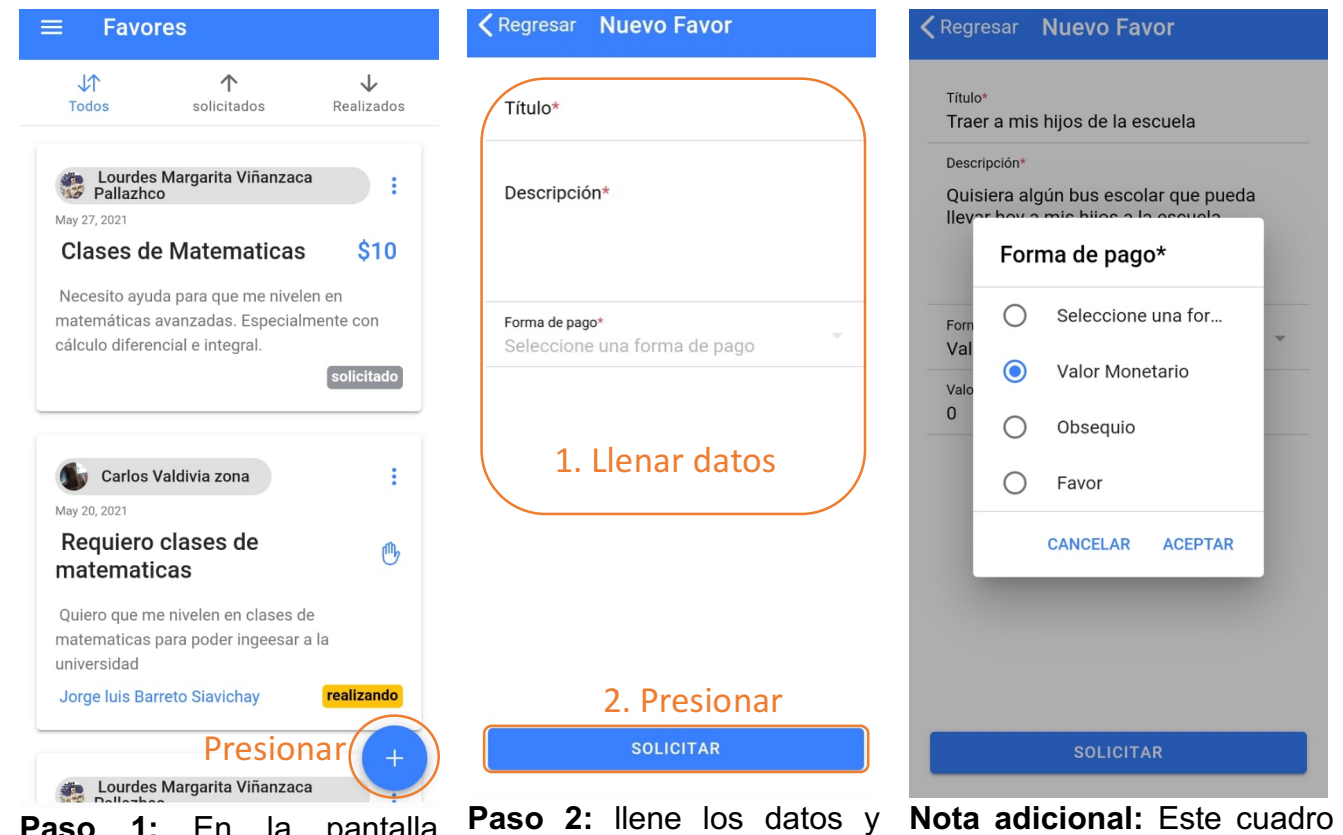

**Paso 1:** En la pantalla "Favores", presionar el botón con el signo "+".

presione en el botón solicitar.

de diálogo se muestra para seleccionar la forma de pago

A continuación se detallan los datos a llenar para solicitar un favor:

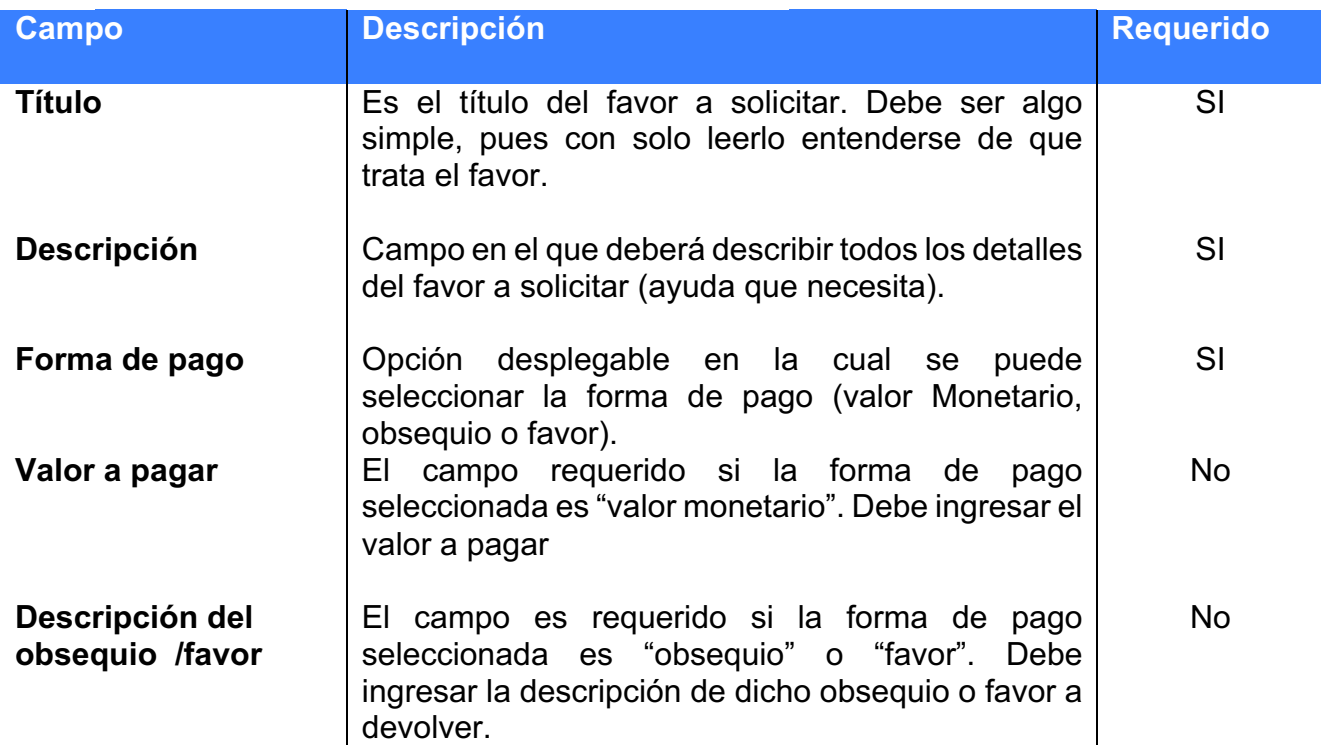

## **5.5 Estados y Acciones a realizar en los favores**

Para ver y realizar ciertas acciones sobre un favor específico de la lista de favores debe seguir una de estas dos opciones:

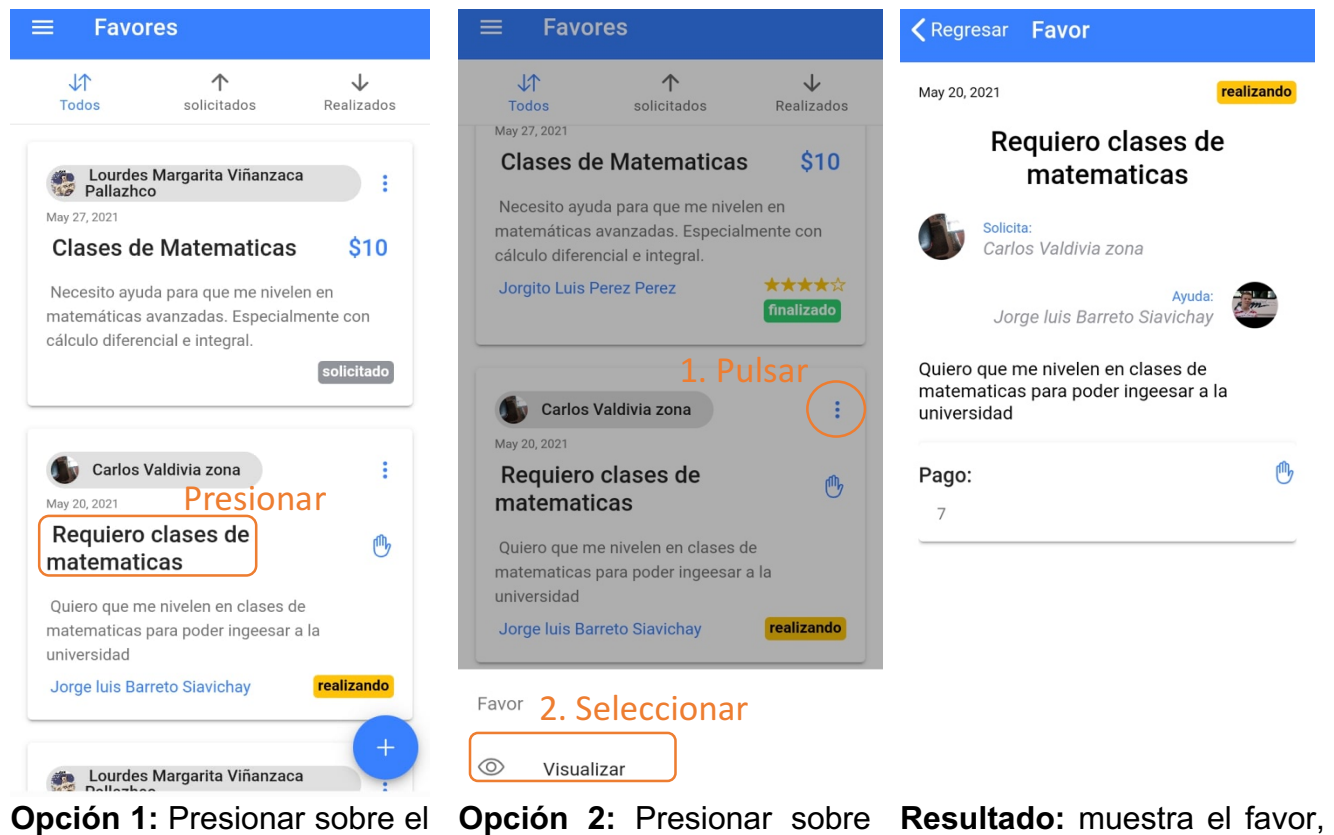

**Opción 1:** Presionar sobre el título del favor.

seleccionar la opción "ver".

los 3 puntos y luego donde el usuario puede aceptar, o ayudar, cancelar, calificar, etc.

Existen muchas acciones a realizar según el estado del favor y el tipo de usuario.

A continuación se explica los estados de cada favor y las acciones que se pueden realizar según su estado y el tipo de usuario (solicitante, ayudante):

### **5.5.1 Estado Solicitado**

Un favor tiene el estado SOLICITADO cuando un usuario solicitó un favor y aún nadie acepta ayudarlo. En la lista de favores, un favor solicitado se muestra de la siguiente manera:

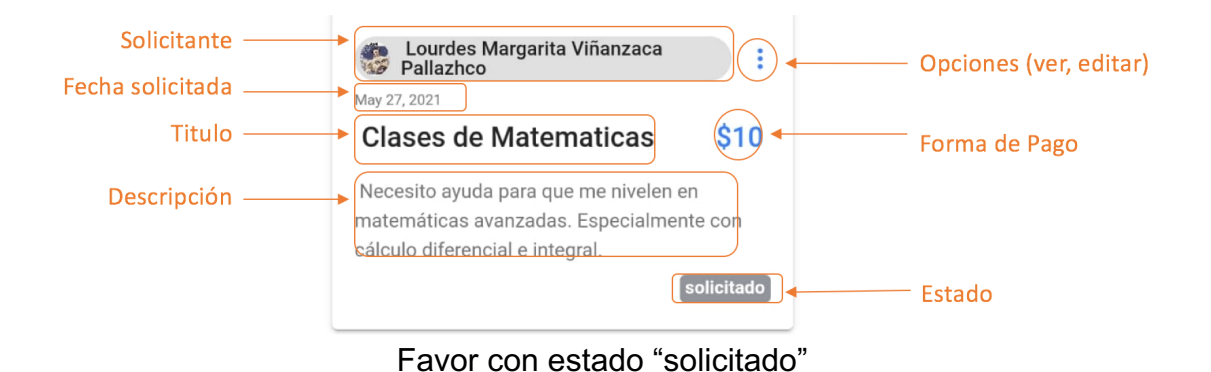

### *5.5.1.1 Usuario solicitante: Cancelar favor solicitado*

El solicitante puede cancelar el favor solicitado. Al presionar esta opción, el favor se eliminará y por ende, nadie podrá verlo.

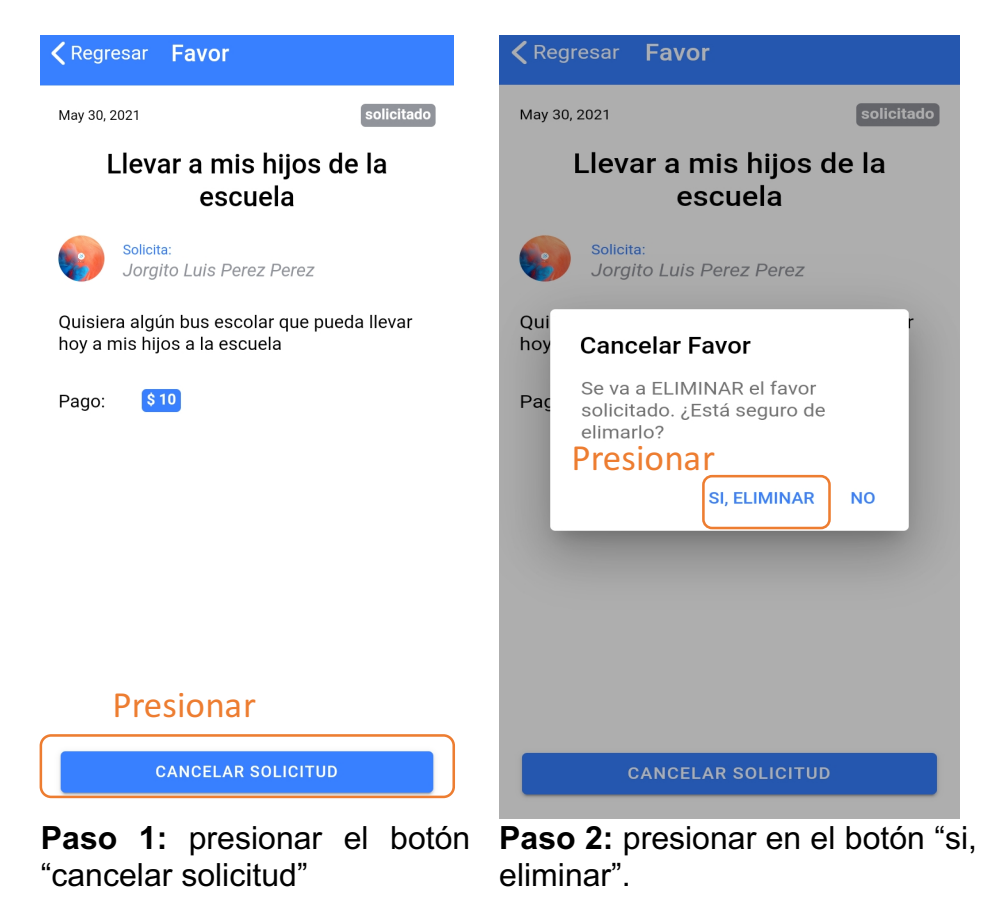

#### *5.5.1.2 Cualquier otro usuario: ayudar*

Cualquier persona puede puede ayudar con el favor solicitado. Al presionar esta opción, el estado del favor cambia a pendiente y el usuario se convierte en ayudante.

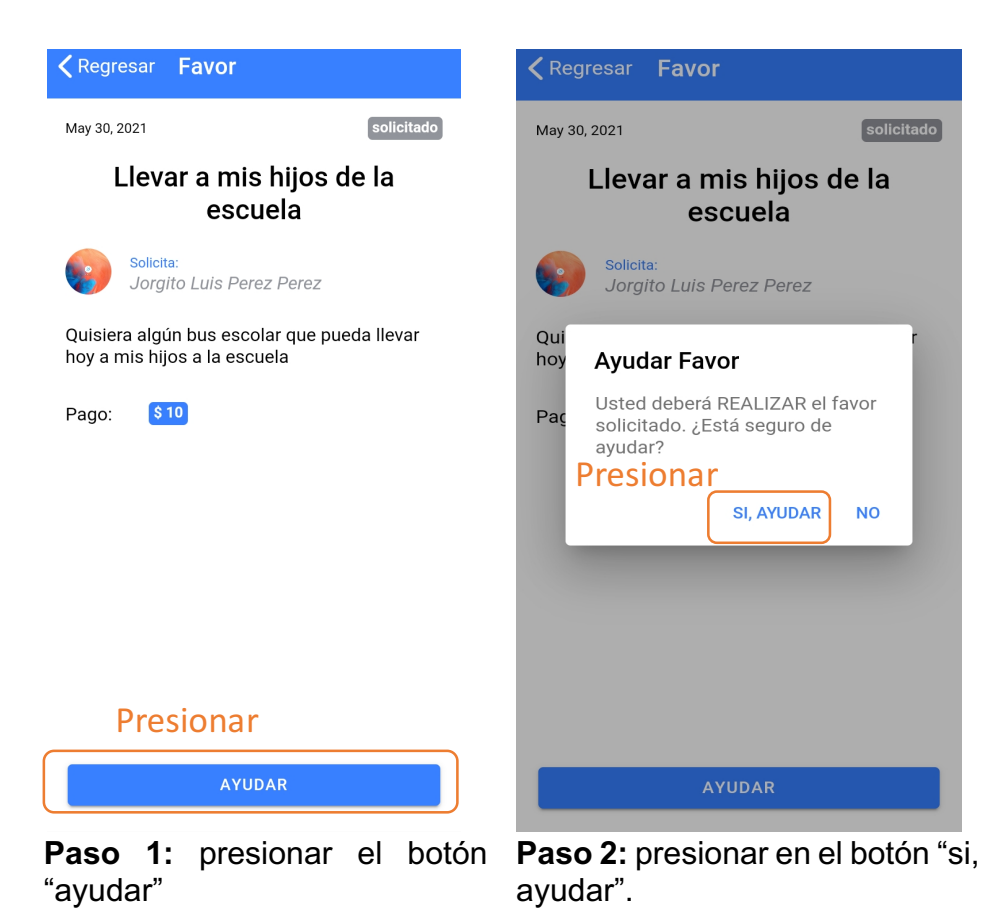

### **5.5.2 Estado Pendiente**

Un favor tiene el estado PENDIENTE cuando un usuario aceptó ayudar con el favor, pero el solicitante aún no acepta la ayuda de esa persona. En la lista de favores, un favor pendiente se muestra de la siguiente manera:

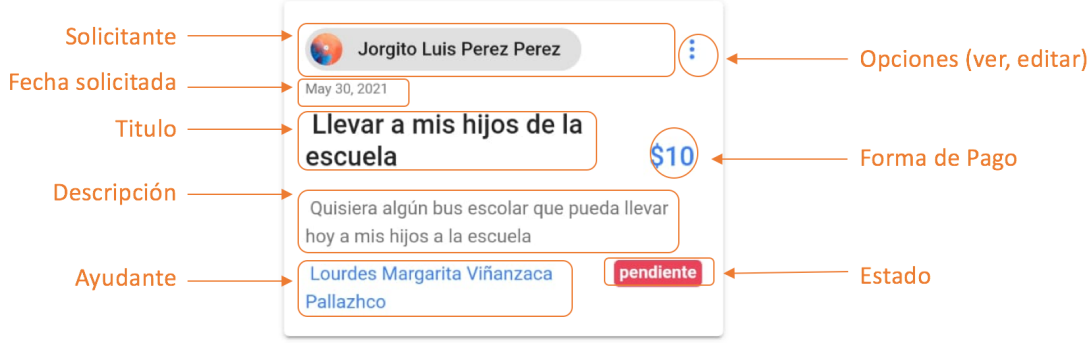

Favor con estado "pendiente"

#### *5.5.2.1 Usuario solicitante: aceptar ayuda*

El solicitante puede aceptar la ayuda del usuario. Al presionar esta opción, el estado del favor cambia a realizando.

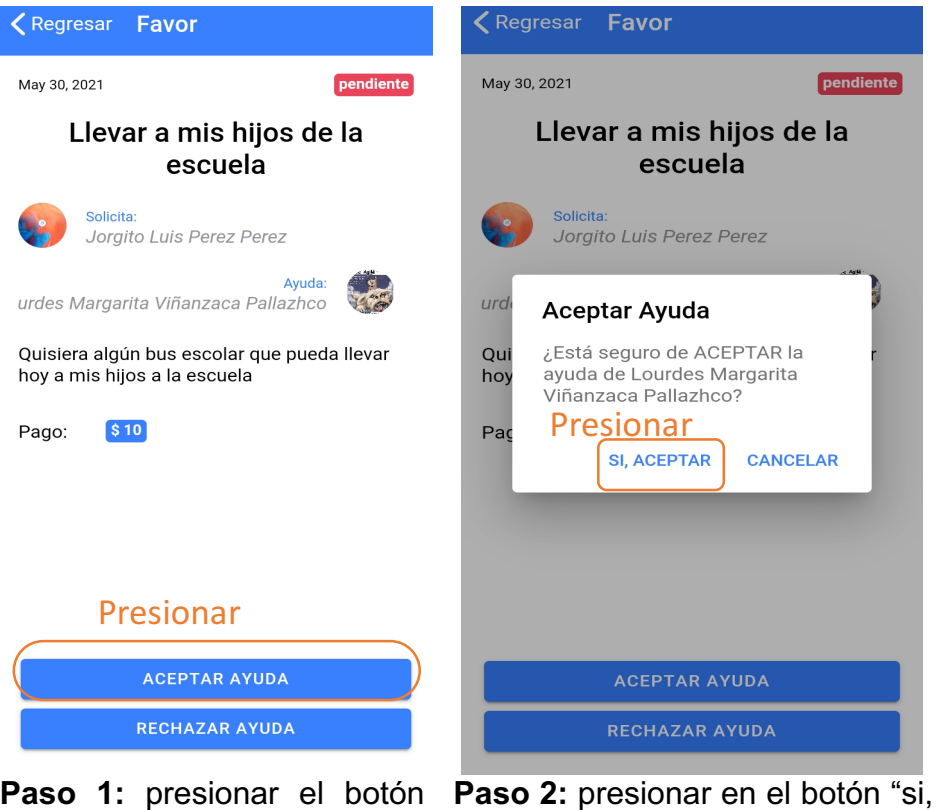

"aceptar ayuda"

aceptar".

### *5.5.2.2 Usuario solicitante: rechazar ayuda*

El solicitante puede rechazar la ayuda ofrecida por el ayudante. Al presionar, el estado del favor cambia a solicitado para que otra persona pueda ayudarlo.

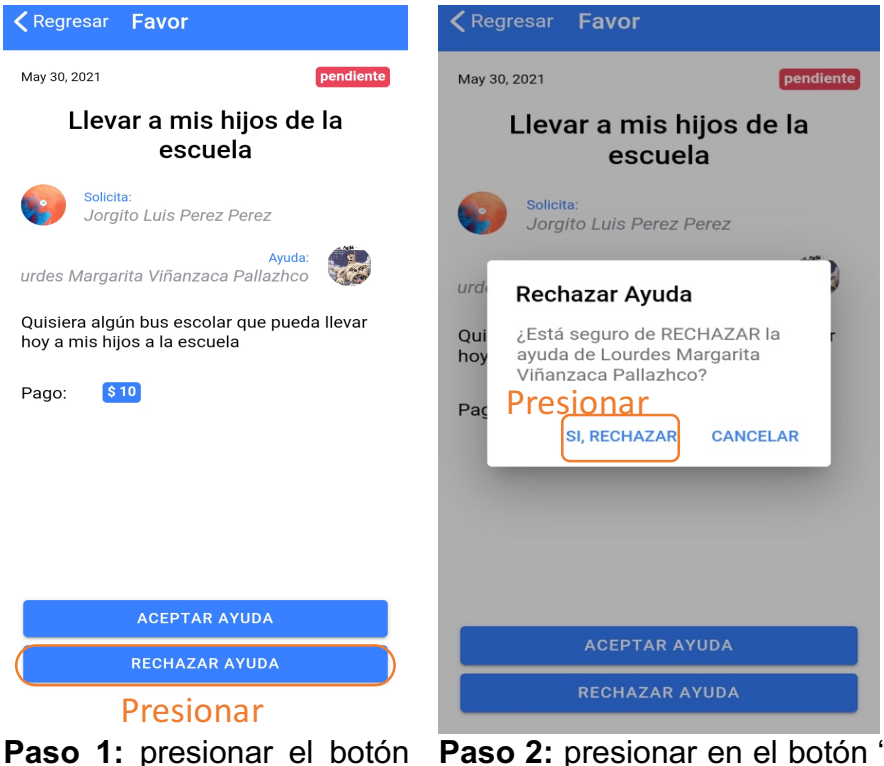

"rechazar ayuda"

Paso 2: presionar en el botón "si, rechzazar".

#### *5.5.2.3 Usuario que aceptó ayudar: cancelar ayuda*

El ayudante puede cancelar la ayuda ofrecida a un favor. Al presionar esta opción, el usuario ya no es ayudante y el estado del favor cambia a solicitado. De esta manera, ahora otro usuario puede convertirse en ayudante.

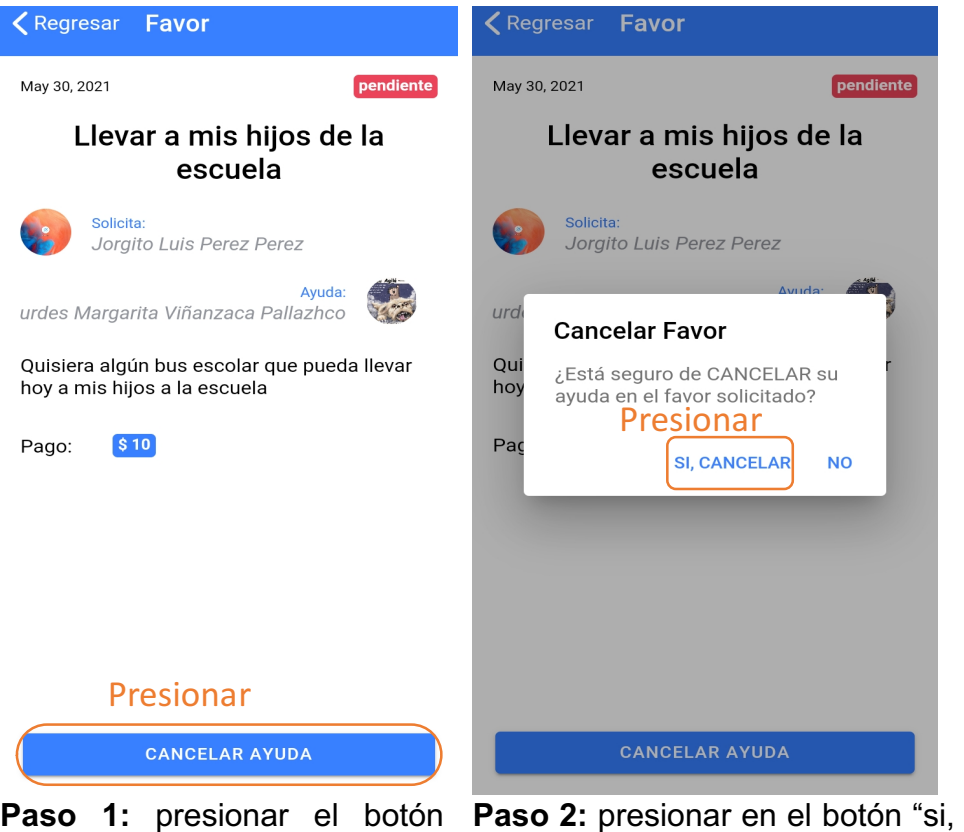

"cancelar ayuda"

cancelar".

### **5.5.3 Estado Realizado**

Un favor tiene el estado REALIZANDO cuando un usuario aceptó ayudar y el solicitante aceptó su ayuda. En la lista de favores, un favor realizándose se muestra de la siguiente manera:

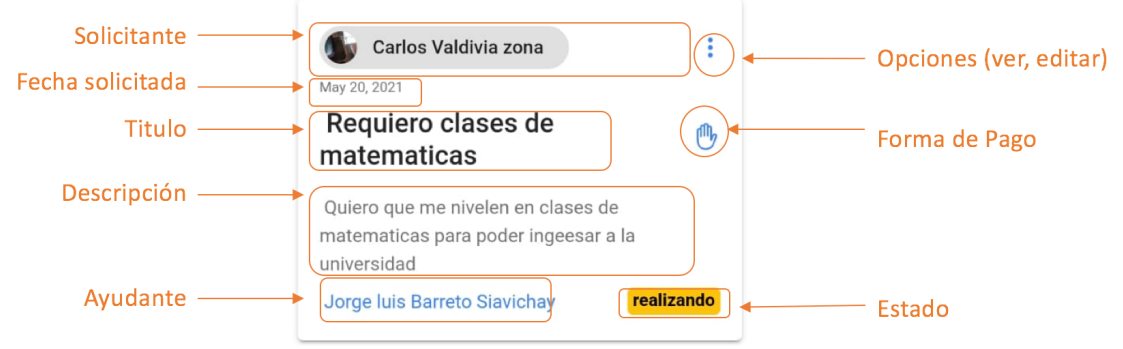

Favor con estado "realizando"

#### *5.5.3.1 Usuario solicitante: Finalizar*

El solicitante puede finalizar y calificar para confirmar que el favor fue culminado. Al presionar esta opción, el estado del favor cambia a finalizado y el solicitante también podrá calificar al ayudante.

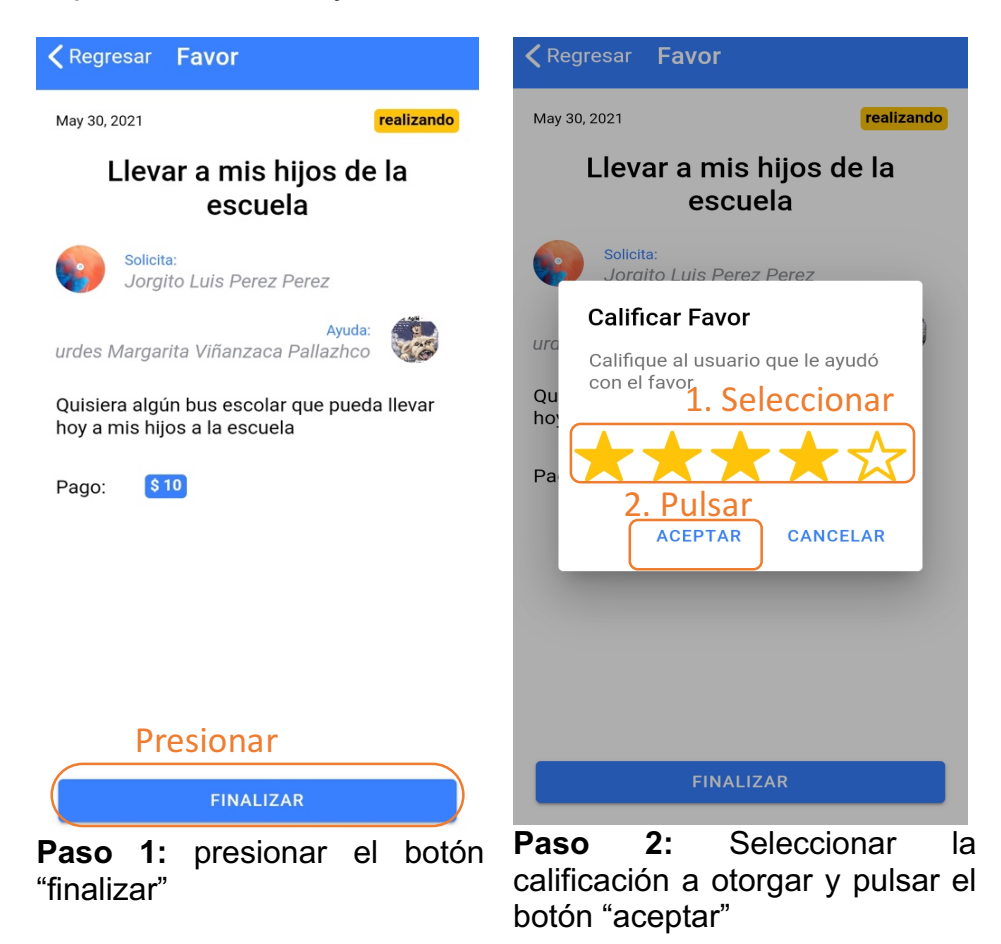

#### *5.5.3.2 Usuario ayudante: Finalizar*

El ayudante puede finalizar para confirmar que el favor fue culminado. Al presionar esta opción, el estado del favor cambia a finalizado y el ayudante también podrá calificar al solicitante.

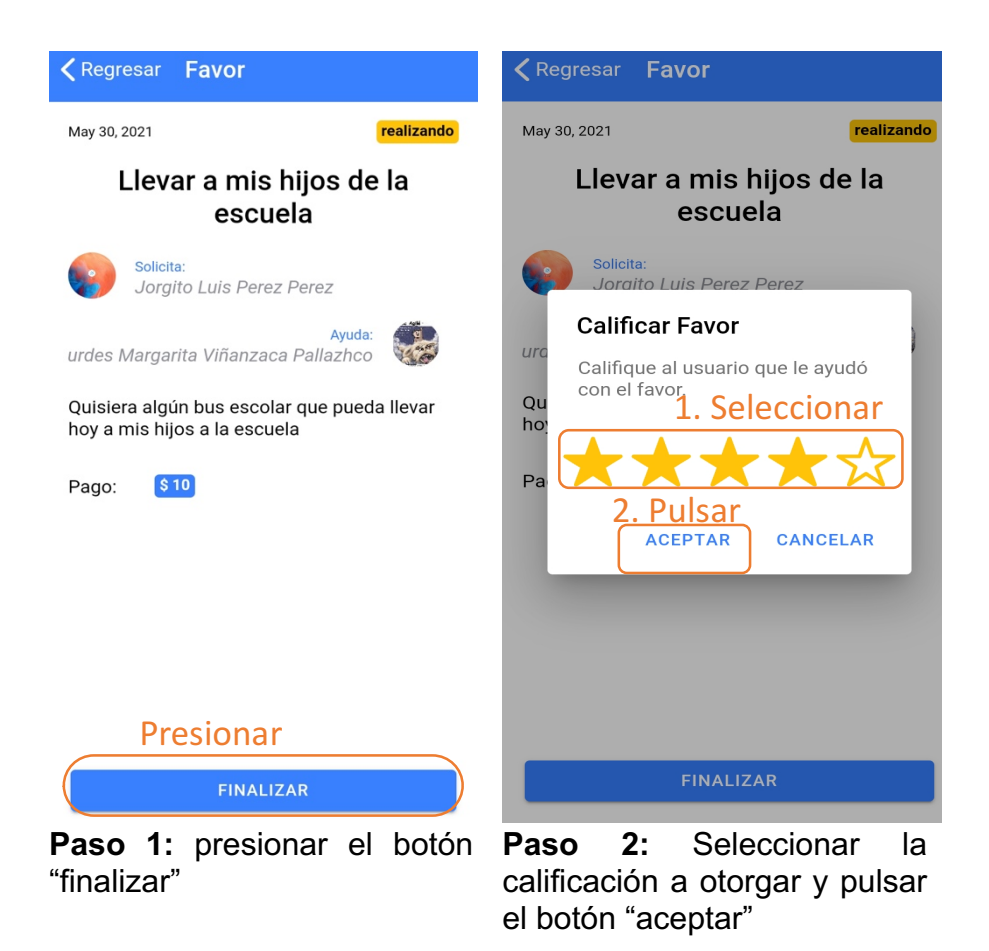

### **5.5.4 Estado Finalizado**

Un favor tiene el estado FINALIZADO cuando el ayudante o solicitante finalizó el favor (terminó la ayuda). En la lista de favores, un favor finalizado se muestra de la siguiente manera:

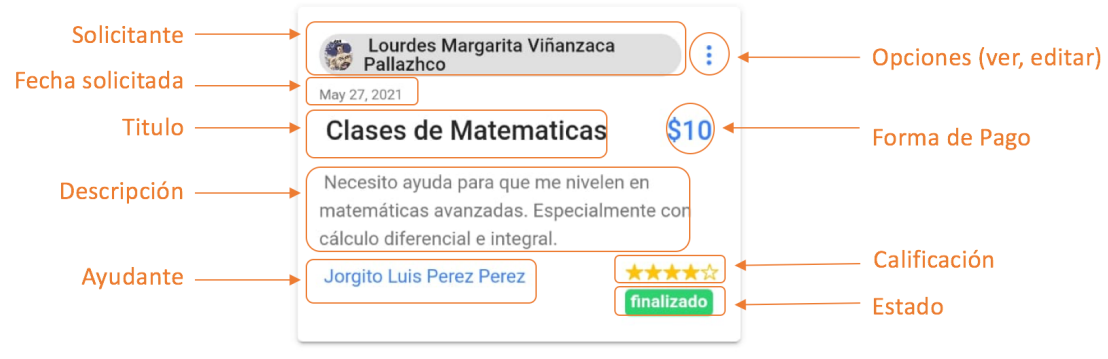

Favor con estado "finalizado"

#### *5.5.4.1 Usuario solicitante: Calificar*

El solicitante puede calificar al ayudante siempre y cuando el ayudante haya finalizado el favor y por ende ya le haya calificado. Al presionar esta opción, tanto el solicitante como el ayudante se habrán calificado mutuamente.

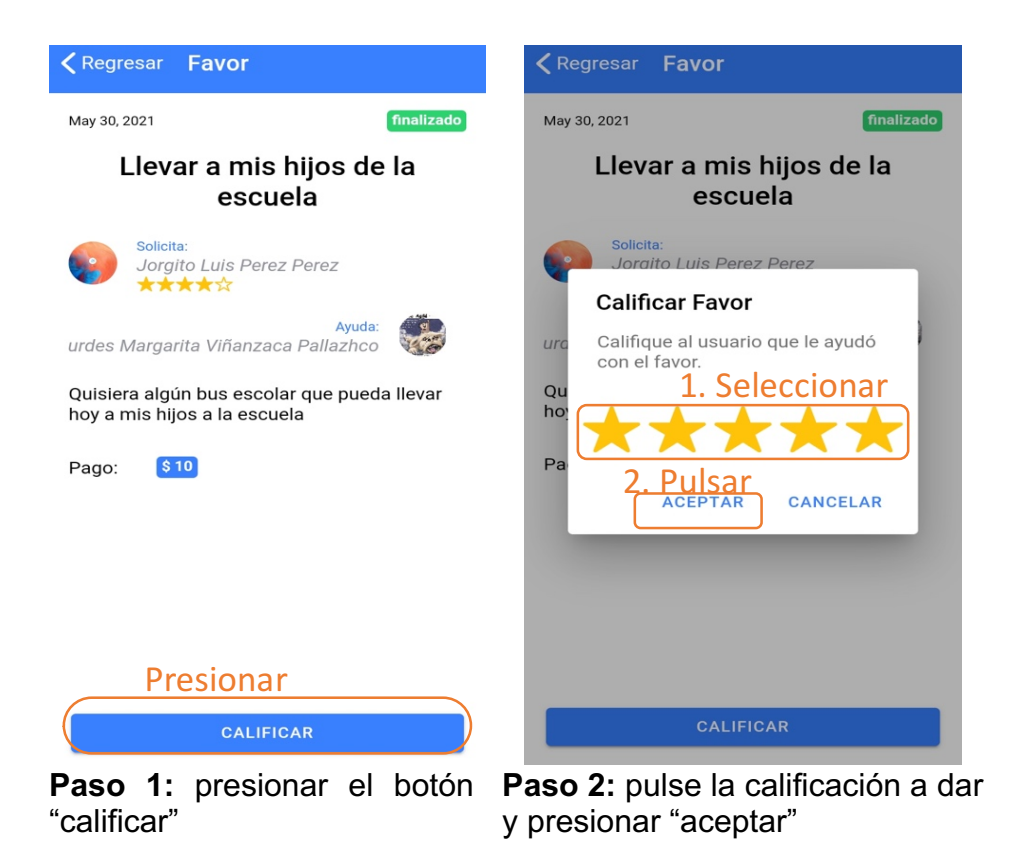

#### *5.5.4.2 Usuario ayudante: Calificar*

El ayudante puede calificar al solicitante siempre y cuando el solicitante haya finalizado el favor y por ende ya le ha calificado. Al presionar esta opción, tanto el ayudante como el solicitante se habrán calificado mutuamente.

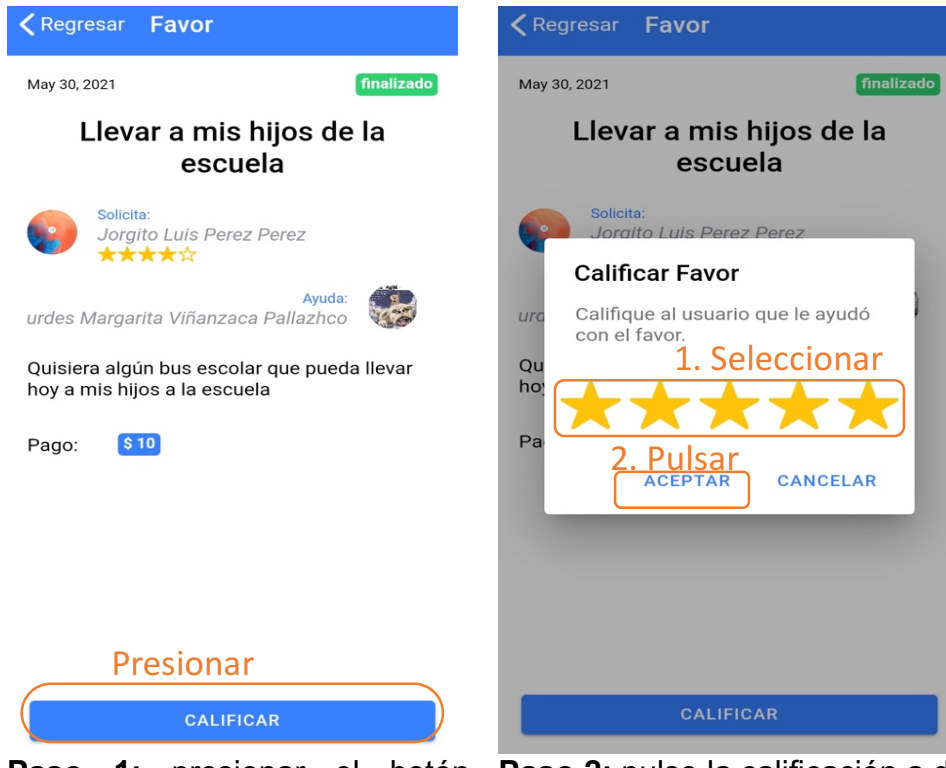

"calificar"

**Paso 1:** presionar el botón **Paso 2:** pulse la calificación a dar y presionar "aceptar

# **6 Editar un favor solicitado**

Un usuario podrá editar los favores que él mismo solicitó. Se puede editar el favor sin importar el estado del mismo.

Para editar debe seguir los siguientes pasos:

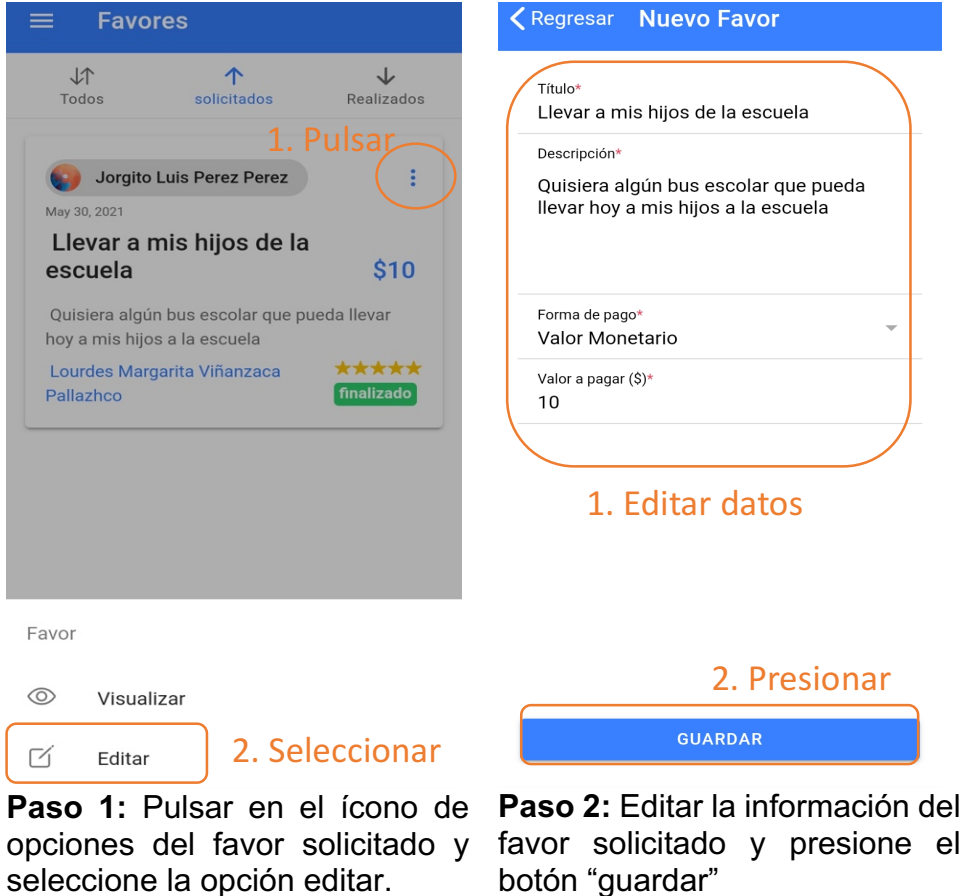

# **7 Cerrar Sesión**

El usuario puede cerrar la sesión actual y loguearse nuevamente con el mismo usuario o con usuario diferente en la app.

Para cerrar sesión deberá seguir los siguientes pasos:

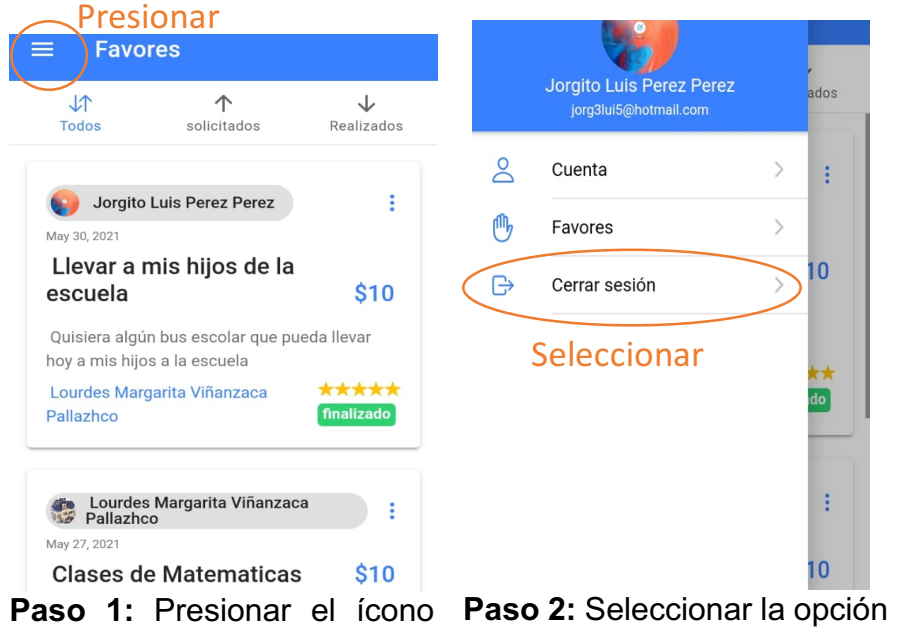

que despliega el menú lateral. cerrar sesión.

# **8 Ver Información Personal**

Puede ver la información de un usuario solicitante o ayudante debe pulsar sobre el nombre o foto de dicho usuario o si desea ver la información personal del usuario logueado debe presionar la opción "cuenta" del menú lateral.

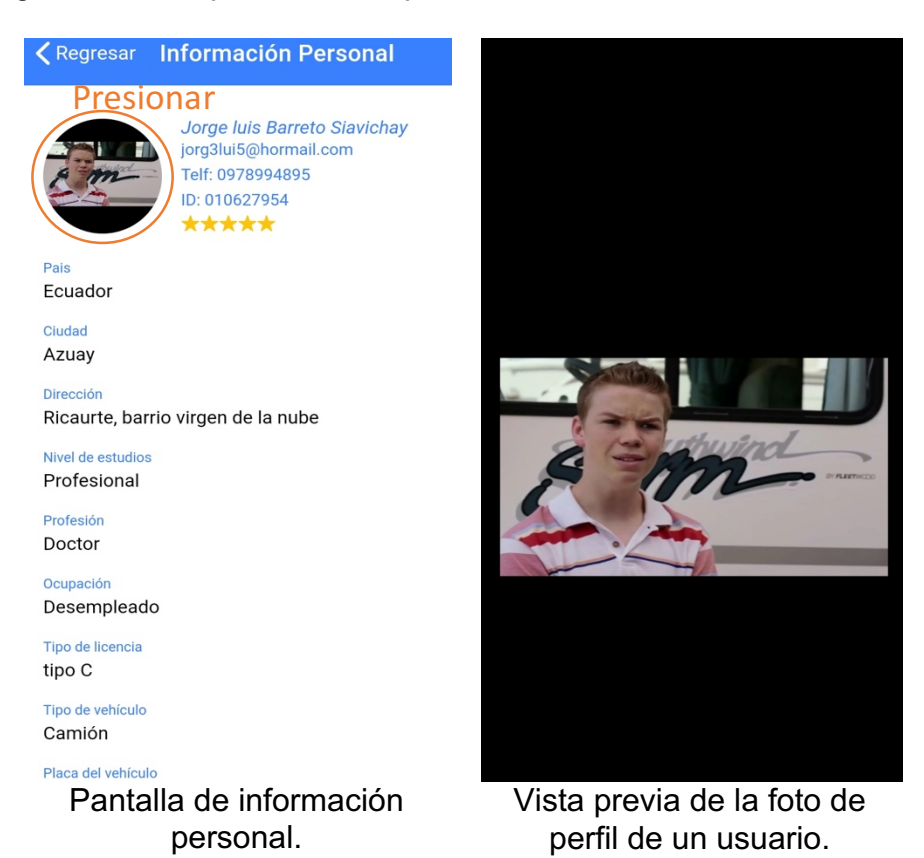